## **P A N D U A N P E N G G U N A ( S O F T P H O N E )**

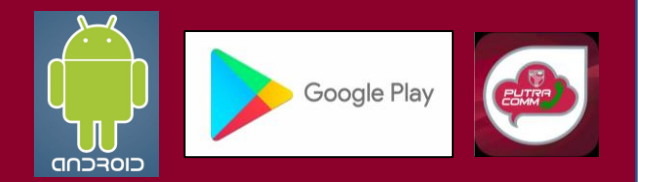

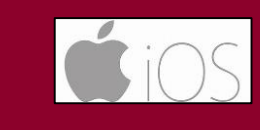

**mobile.upm.edu.my PUTRACOMM** Download on the<br>**App Store** 

## **Muat turun aplikasi** PUTRACOMM dalam telefon pintar anda :

- (1) Mohon pastikan aplikasi "an ip-phone" sebelum ini dinyahpasang (*uninstalled*).
- (2) Akses laman web mobile.upm.edu.my, klik ikon Android atau iOS pada menu PUTRACOMM untuk muat turun aplikasi PUTRACOMM ke telefon.
- (3) Pastikan aplikasi PUTRACOMM berjaya dipasang di telefon anda.

**Setelah selesai muat turun aplikasi** PUTRACOMM, dengan m**enggunakan peralatan ICT selain telefon pintar :** 

- (4) Semak emel rasmi anda.
- (5) Pastikan telah menerima emel daripada putracomm@upm.edu.my yang mengandungi **"QR Code"**, **ID** dan **password** untuk keperluan pendaftaran PUTRACOMM.
- (6) Login menggunakan maklumat yang diterima daripada emel:
	- a) Klik "Scan QR" dan laksana imbasan "QR Code"; **atau**
	- b) Masukkan Cloud ID dan Password

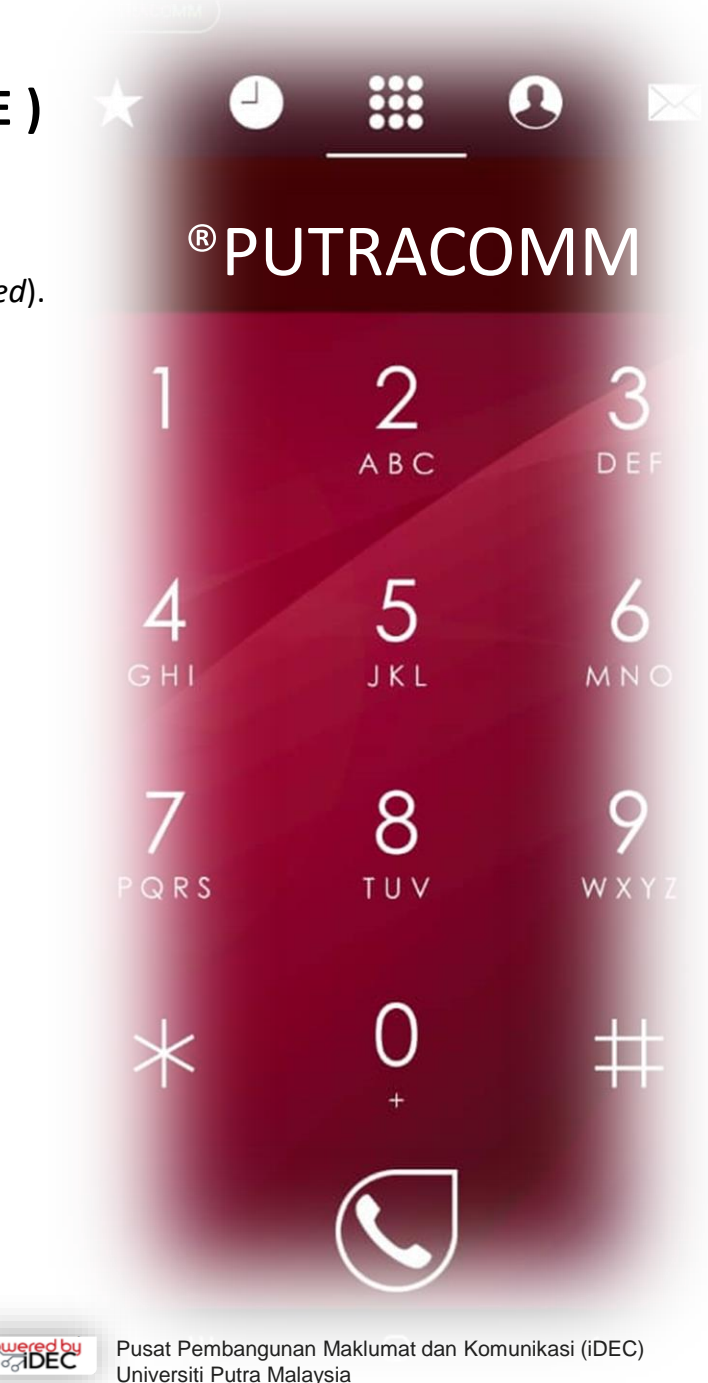

## **U S E R G U I D E L I N E ( S O F T P H O N E )**

**Download** PUTRACOMM application in your mobile phone :

- (1) Please make sure "an ip-phone" application is uninstalled.
- (2) Access the mobile.upm.edu.my website, click the Android or iOS icon on PUTRACOMM menu for downloading the PUTRACOMM app to the phone.
- (3) Make sure the PUTRACOMM app is successfully installed on your phone.

## **After downloading the PUTRACOMM app and SPICT, using the ICT equipment besides the smartphone:**

- (4) Check your official email.
- (5) Make sure you have received an email from putracomm@upm.edu.my contains "QR Code", ID and password for registration requirements PUTRACOMM.
- (6) Login using information received from the email:

(a) Click "Scan QR" and scan "QR Code"; **or**  (b) Enter the Cloud ID and Password

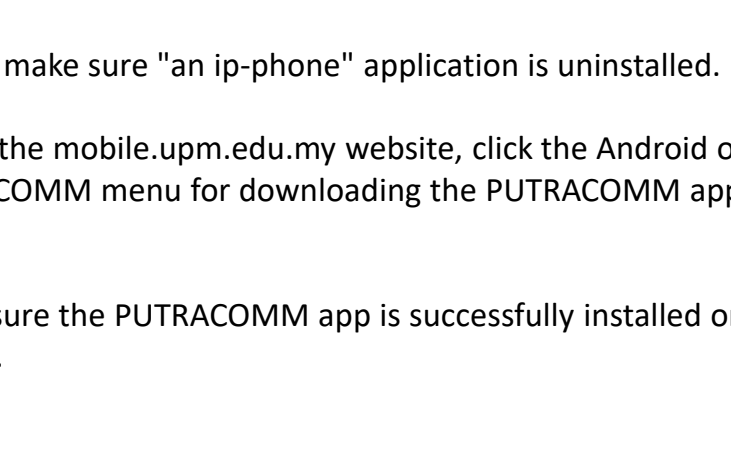

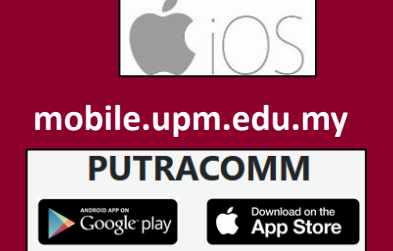

Google Play

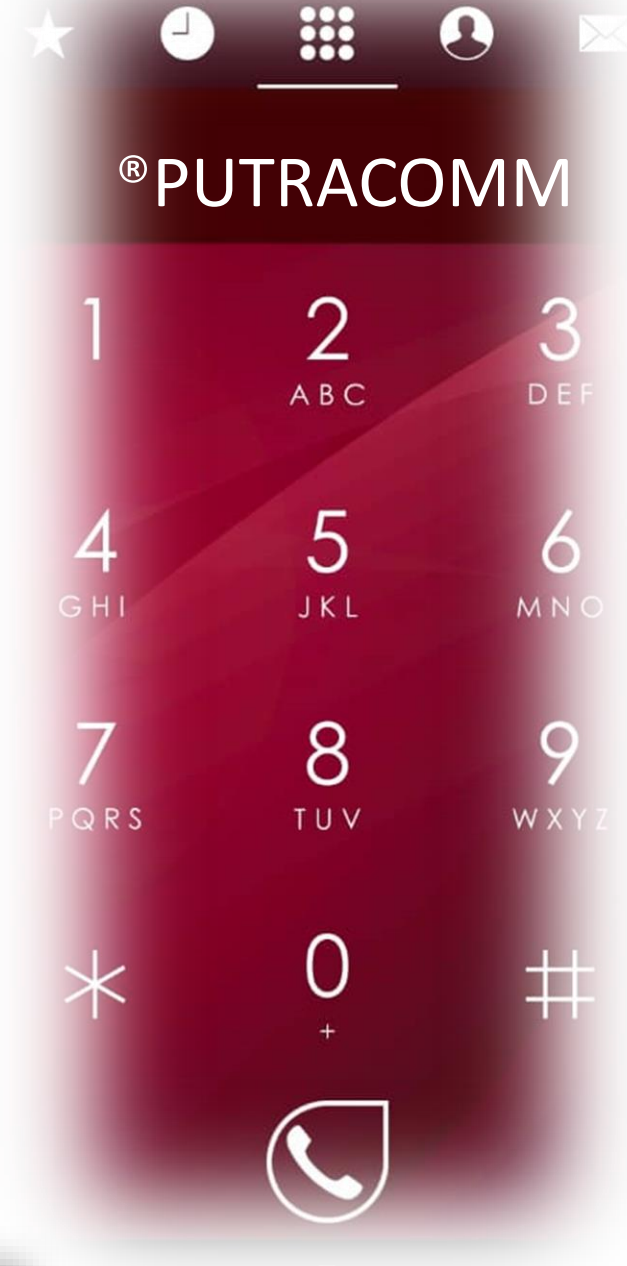

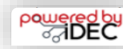